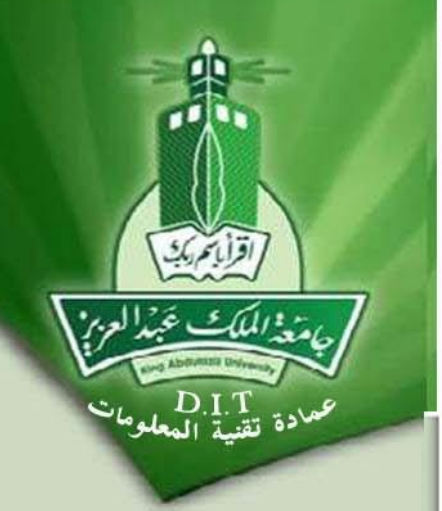

## إمدارات إدارة تطبيقات بوابة الجامعة

## **التاريخ الكاتب االصدار العمل المراجع مالحظات** عمادة تقنية المعلومات إدارة تطبيقات بوابة الجامعة

V - 2.0.0

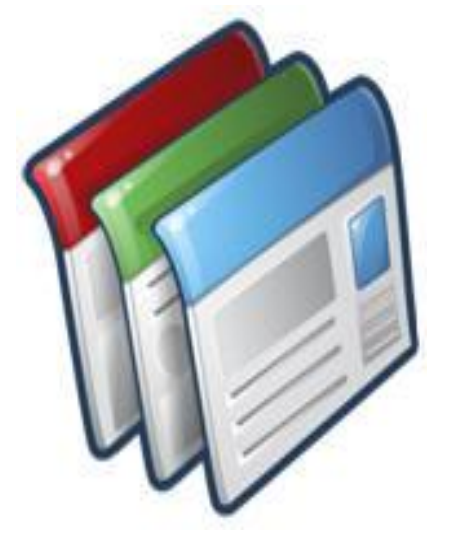

**دليل إدارة المحتويات**

## **مقدمة عن برنامج إدارة المحتويات:**

يهتم هذا البرنامج بإدارة المحتويات لكل موقع من إضافة وتعديل أو الحذف لكل موقع حسب الصلاحيات المعطاه لكل مستخدم. وهي صفحة تندرج داخل ( نظام مارس ) ولا يمكن الوصول لها إلا عن طريق صفحات الإشراف الرئيسية للموقع. وقد تم في الإصدار الثاني من النظام إدخال بعض الإضافات و الأدوات التي تهدف إلى تحسين الأداء و سهولة التعامل مع البرنامج متمنني أن تنال رضا مبتددمي نظام مارس . وتوفر هذه الأدوات الخصائص التالية:

- ١ إمكانية ربط المحتوى بقائمة الموقع من خلال برنامج إدارة المحتويات.
	- 2 إمكانية إضافة أخبار ذات عالقة باخلرب ادلضا .
		- 3 إضافة األخبار على موقع تويرت .
			- 4 عنوان الوصول للمحتوى
- 5 مباعدة تشرح مجيع عناصر إضافة احملتويات و كيفية استددامها.
- **6 -** استبدال الكلمات ادلفتاسية بالروابط التشعبية اليت مت حتديدها مببقا يف برنامج إدارة الكلمات ادلفتاسية.

**كيفية اإلستخدام :**

يتم الدخول إلى برنامج إدارة المحتويات عن طريق نظام مارس من خلال الرابط التالي : <http://marz.kau.edu.sa/>

يظهر لنا كما هو موضح أدناه شاشة الدخول للنظام عن طريق كتابة اسم المستخدم و كلمة المرور

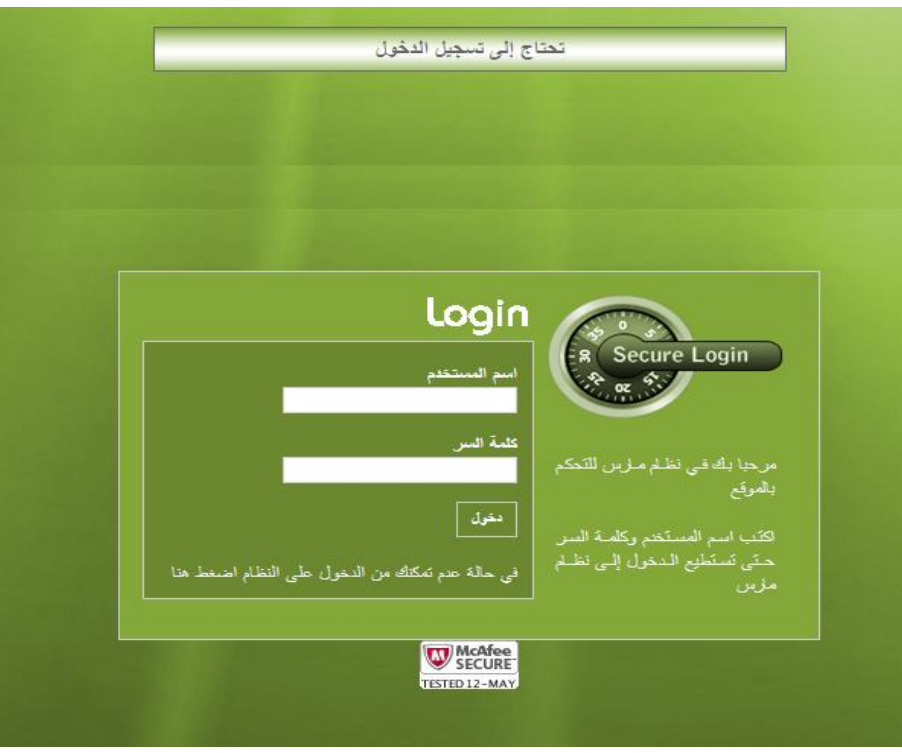

بعد التأكد من صحة اسم المستخدم و كلمة المرور يتم الدخول على نظام مارس ويتم الدخول على الصفحة الرئيسية ثم يتم اختيار الموقع المراد العمل عليه من القائمة المنسدلة (١) و الذي تم مسبقا أخذ الصلاحية للتعامل معه ثم اختيار لغة الإستخدام (٢) ثم الضغط على زر " عرض" (٣) كما موضح بالشكل التالي:

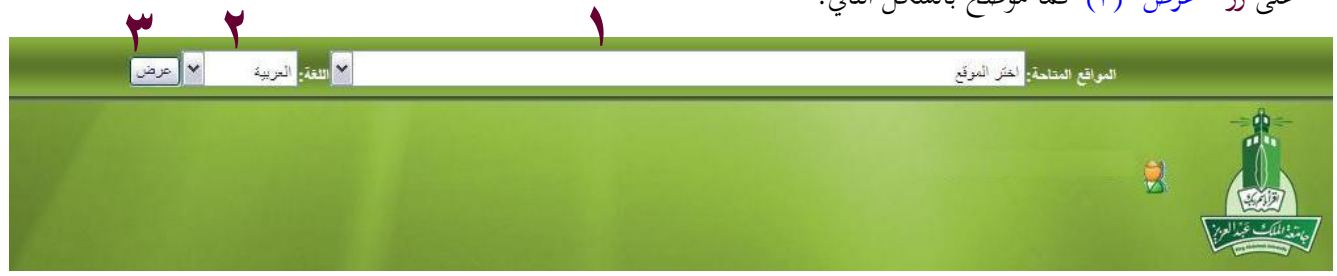

فتظهر لنا الأنظمة الرئيسية للموقع والتي من خلالها يتم التحكم في الموقع وفقا للصلاحيات المعطاه كما ذكر مسبقا وللدخول على صفحة إدارة المحتويات نختار من "أنظمة الموقع رقم (١)" ثم نلاحظ ظهور العديد من الأدوات نختار منها " إدارة المحتويات رقم (٢)" .

نلاحظ ظهور قائمة بمحتويات الموقع بالإضافة إلى أزرار التحكم في المحتويات من إضافة و تعديل و حذف و تحديد الأخبار ذات علاقة كما هو موضح بالشكل :

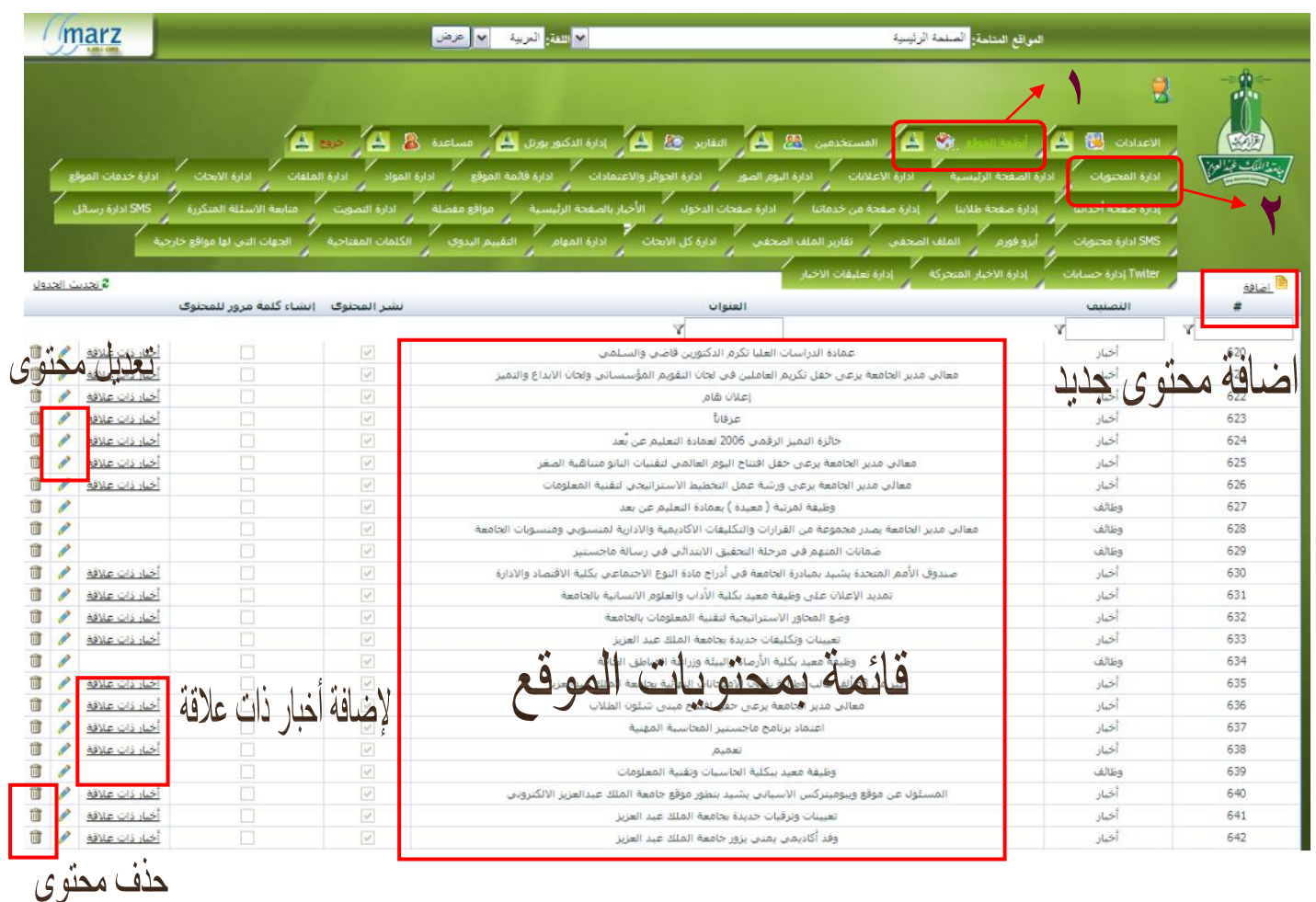

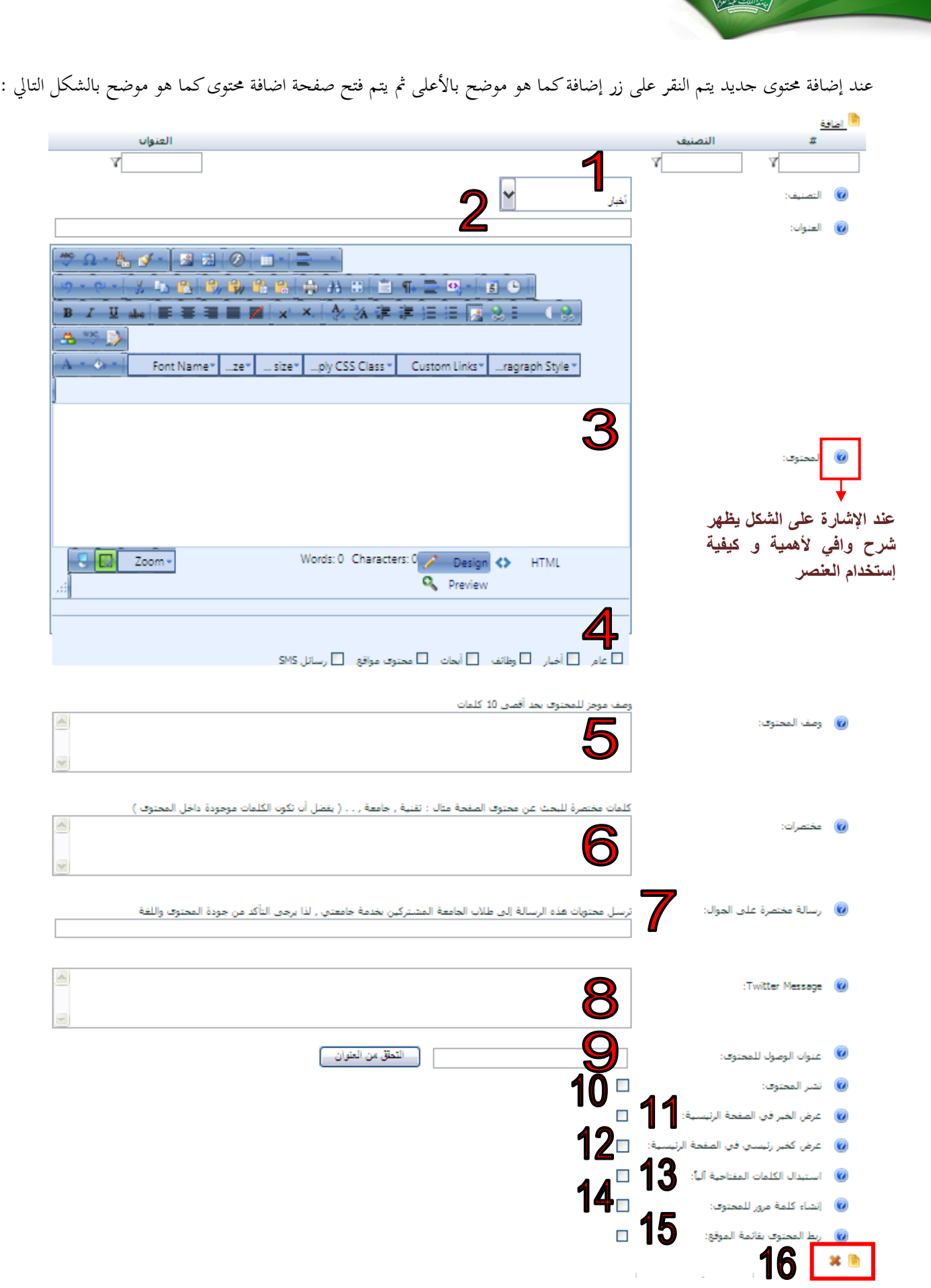

Ŷ.

يتم تعبئة الشكل البابق وفقا لرتتيب العناصر كما يلي :

- تصنيف المحتوى : يتم تحديد نوع المحتوى حيث إن نظام إدارة المحتويات مارس يتعامل مع كل محتوى حسب نوعه ويتمثل ذلك عرض عناصر إضافية تبعا لنوع المحتوى بالإضافة لسهولة عملية البحث عن المحتوى.
	- 2 عنوان احملتوى: يتم كتابة عنوان سلتلر معرب عن احملتوى ويتم إدراجه تلقائيا أعلى صفحة احملتوى يف ادلوقع.
- 3 احملتوى: يتم إضافة نص احملتوى و يوفر لك زلرر النلوص العديد من األدوات من جداول و إدراج صور و األشكال الفالشية والخصائص لتحسين و تنسيق المحتوى.
	- 4 يتم تفعيل ادلربع الذي يعرب عن نوع احملتوى.
- 0 وصف المحتوى: يكتب في هذا المربع وصف مختصر معبر عن مضمون المحتوى و ذلك لسهولة نشر المحتوى و التعرف عليه من قبل محركات البحث .
	- 6 ادلدتلرات: هي رلموعة كلمات يتم الوصول عن طريقها للمحتوى من خالل زلركات البحث ويتم كتابة الكلمات اليت تستخدم في البحث عن المحتوى ويفضل التي تم تكرارها في المحتوى عدة مرات.
	- 7 يظهر هذا العنلر يف سال إذا كان احملتوى من نوع خرب و ذلك لتوفري إمكانية إرسال رسالة على جوال مشرتكي خدمة جامعيت واليت يتم ادلوافقة عليها من قبل مبئويل النظام مبوقع اجلامعة.
- 8 يظهر هذا العنصر في حال إذاكان المحتوى من نوع خبر و يتم كتابة نبذه عن الخبر لا تتعدى ١٥٠ حرف بغرض نشرها على موقع تويتر من خلال حساب الجهة على الموقع و الذي تم إعداده مسبقا وربطه مع نظام مارس من خلال برنامج حسابات تويتر .
	- عنوان الوصول للمحتوى: هو عبارة عن كلمة أو أكثر تشير للمحتوى و تعبر عنه بنفس لغة المحتوى ويجب أن لا يتخللها مسافات أو حروف غريبة و يتم استخدامه على شكل رابط مقروء للمحتوى ، ليصبح الرابط الجديد للمحتوى كالتالي : www.kau.edu.sa/Pages-[ معنوان \ ].aspx
	- نشر المحتوى: يجب تفعيل المربع الخاص بنشر المحتوى في حال الرغبة في ظهور المحتوى و نشره على موقع الجامعة و لن يتم ظهور المحتوى على الموقع في حال عدم تفعيل هذا المربع.

يظهر هذا العنصر في حال إذا كان المحتوى من نوع خبر ويتم تفعيله في حال الرغبة في نشر الخبر على الشريط الإخباري المتحرك للصفحة الرئيسية لموقع الجامعة مع العلم بأنه لن يتم نشر الخبر قبل الموافقة عليه من قبل مسئولي النظام بموقع الجامعة.

- ١١ يظهر هذا العنصر في حال إذا كان المحتوى من نوع خبر ويتم تفعيله في حال الرغبة في نشر الخبر كخبر رئيسي على الصفحة الرئيسية لموقع الجامعة علماً بأنه لن يتم نشر الخبر قبل الموافقة عليه من قبل مسئولي النظام بموقع الجامعة.
- 52 استبدال الكلمات ادلفتاسية: يتم تفعيل هذا ادلربع يف سال الرغبة يف استبدال بعض الكلمات اليت مت حتديدها مببقا من قبل برنامج إدارة الكلمات المفتاحية لإستبدال هذه الكلمات في المحتوى بالكلمة على شكل رابط يؤدي إلى موقع الجهة المعنية.

١٣ – كلمة المرور للمحتوى: يتم تفعيل هذا المربع في حال الرغبة في عمل كلمة مرور للمحتوى يجب إدخالها أولاً لعرض المحتوى. 54 - ربط احملتوى بالقائمة: يتم تفعيل ادلربع لربط احملتوى بقائمة ادلوقع كما موضح أدنا :

عند تفعيل المربع السابق نلاحظ ظهور الجزء التالي :

<sub>بارز</sub> اللكات غيد العزم

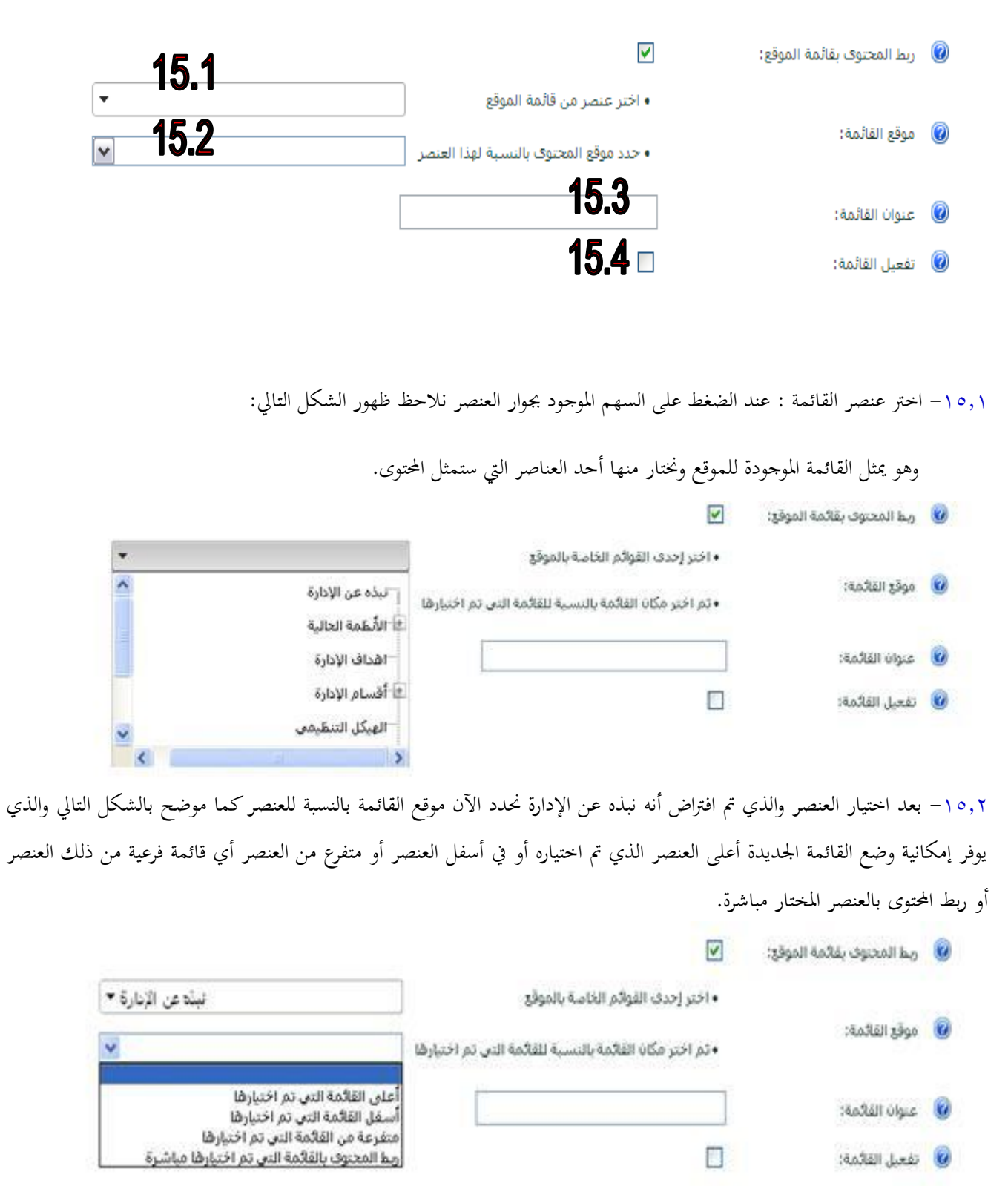

-5553 عنوان القائمة: يتم كتابة عنوان مناسب للقائمة اليت سيتم ربط احملتوى هبا. -5554 تفعيل القائمة: يتم تفعيل ادلربع يف سال الرغبة يف ظهور القائمة و مشاهدهتا ضمن قائمة ادلوقع. <sup>55</sup> - يتم االنقر على رمز " " لتأكيد إضافة احملتوى و يف سال الرغبة اللغاء عملية االضافة واخلروج من اللفحة يتم النقر على

رمز " **<sup>×</sup>** "